GUÍA RÁPIDA

# A P P M Ó V I L S I M C H A

SISTEMA DE INFORMACIÓN Y MONITOREO DE C H A P U L Í N

> POR: SISTEMA DE ALERTA FITOSANITARIA DEL ESTADO DE SONORA COMITÉ DE SANIDAD VEGETAL DEL ESTADO DE SONORA

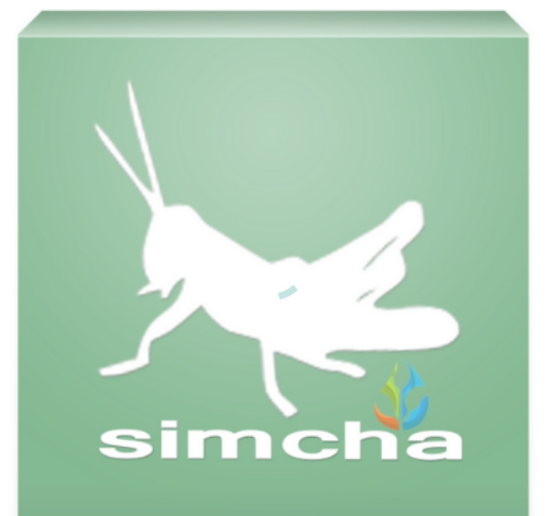

### APP MÓVIL SIMCHA

#### BIENVENIDO A LA PORTABILIDAD MÓVIL

Esta guía le proporciona los aspectos más importantes a considerar, brindando asistencia al usuario para mejorar el uso de la aplicación móvil en SIMCHA.

#### REQUISITOS APP MÓVIL

Los requisitos para que el aplicativo móvil SIMCHA funcione correctamente son los siguientes:

- · Sistema operativo Android 6 o mayor.
- Procesador de 2.3 GHz.
- Memoria RAM 4 GB.
- Chip de Geo posicionamiento autónomo (Sensor de ubicación).
- Conectividad de 3G y / o wifi.

### APP MÓVIL SIMCHA

#### ¿DONDE PUEDO DESCARGARLA?

El aplicación móvil se encuentra disponible Google Play Store en la siguiente dirección:

- 1. Haz clic en el enlace instalar.
- 2. Sigue las instrucciones que aparecen en pantalla para completar la descarga.
- 3. La descarga de la aplicación móvil carga una nueva pantalla, donde será necesario confirmar su instalación haciendo clic en el botón que se visualiza como aceptar.

simcha

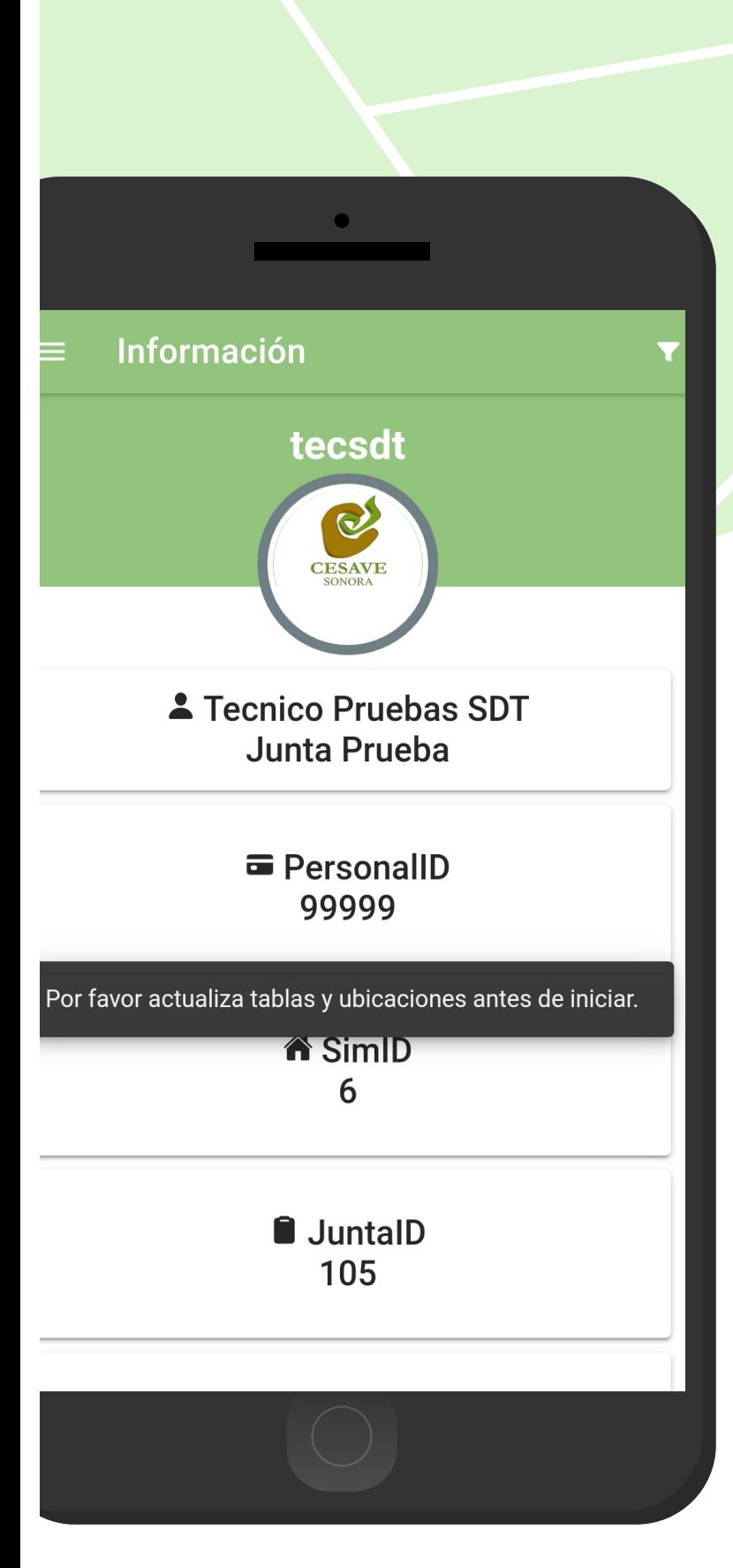

### APP MÓVIL SIMCHA

#### CONFIGURACIONES PREVIAS

Es muy importante asegurarse que se cumplan con estas condiciones:

- Aceptar los permisos que requiere la aplicación móvil para su correcto funcionamiento.
- Una vez que la aplicación se ha instalado correctamente es recomendado ubicar el icono ejecutable de la aplicación instalada dentro del menú principal del teléfono, para asegurarse que esta se instaló con éxito.
- Asegurarse que el teléfono cuente con conexión WIFI o datos móviles.
- Activar el sensor de ubicación (GPS) y se encuentre encendido en todo momento.
- Si el sistema operativo (Android) de su teléfono móvil es menor a 6, es necesario instalar el complemento WebView del Sistema Android en su teléfono móvil (*Disponible en Google Play Store*).
- Es muy importante efectuar la sincronización de tablas y ubicaciones antes de comenzar a trabajar en la aplicación móvil.

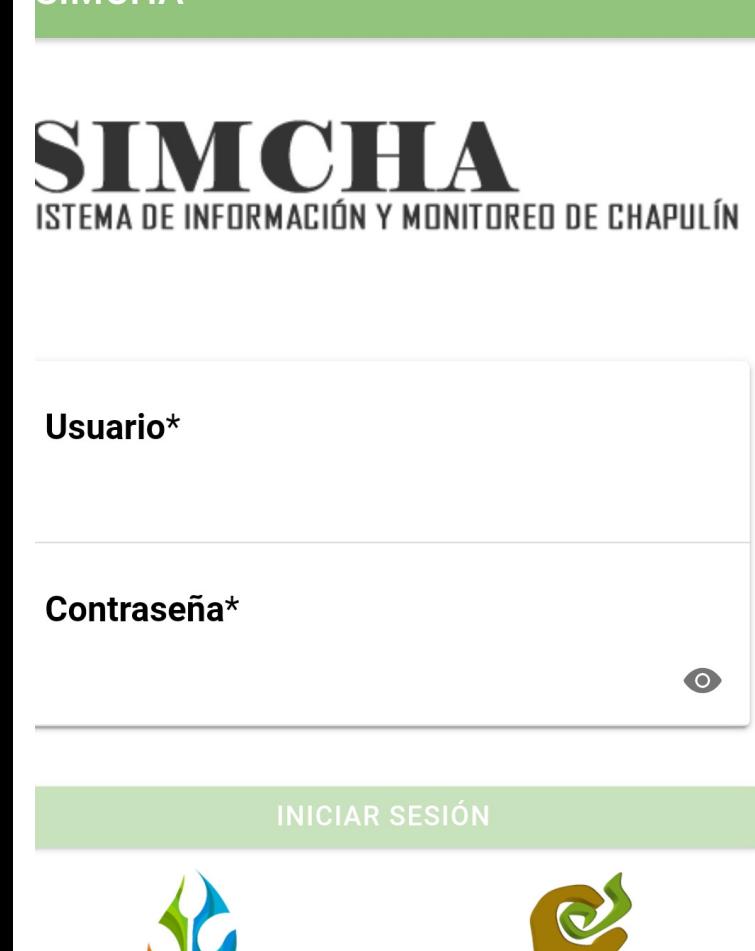

**SIAFESON** 

**ESAVE** 

**SIMCHA** 

### APP MÓVIL SIMCHA

#### INICIO DE SESIÓN

El acceso a la app móvil es muy sencillo, únicamente debes digitar tu nombre de usuario e indicar tu contraseña, y por último tocar el botón INICIAR SESIÓN.

*En caso de no recordar su información de acceso, favor de contactarse con el personal de soporte técnico (soporte@siafeson.com).*

El acceso al aplicativo le muestra la información que se encuentra asignada al usuario, mostrando el nombre del técnico, personal ID, SIMID, la Junta a la que pertenece y así como el correo electrónico.

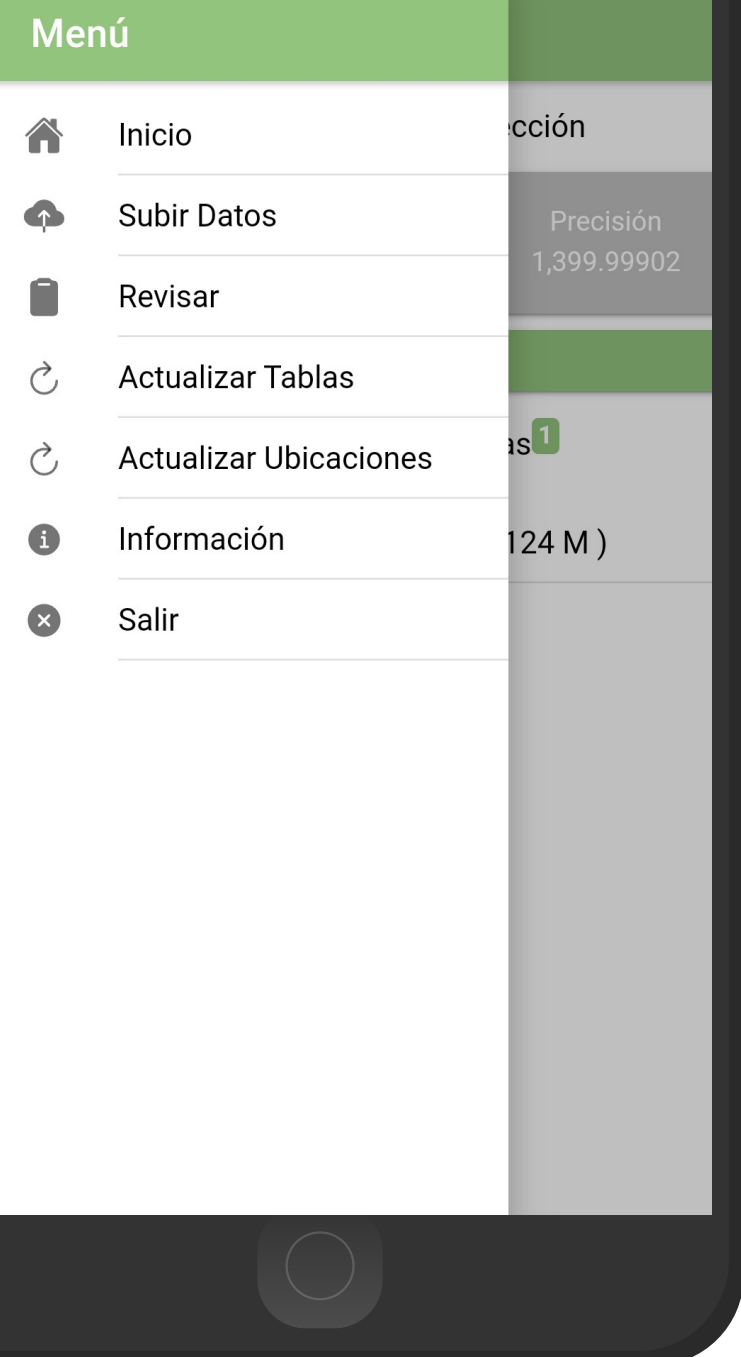

## APP MÓVIL SIMCHA MENÚ DE NAVEGACIÓN

La aplicación móvil SIMCHA cuenta con un fácil menú de navegación para la administración y gestión de información. Para aceder al menú de navegación presiona sobre el icono superior izquierdo, tal como se muestra en la imagen.

**SIMCHA** Esperando lectura o selección

El menú de navegación muestra en pantalla los siguientes botones de acceso:

- Inicio
- Subir datos
- Revisar
- Actualizar tablas
- Actualizar ubicaciones
- Información
- Salir

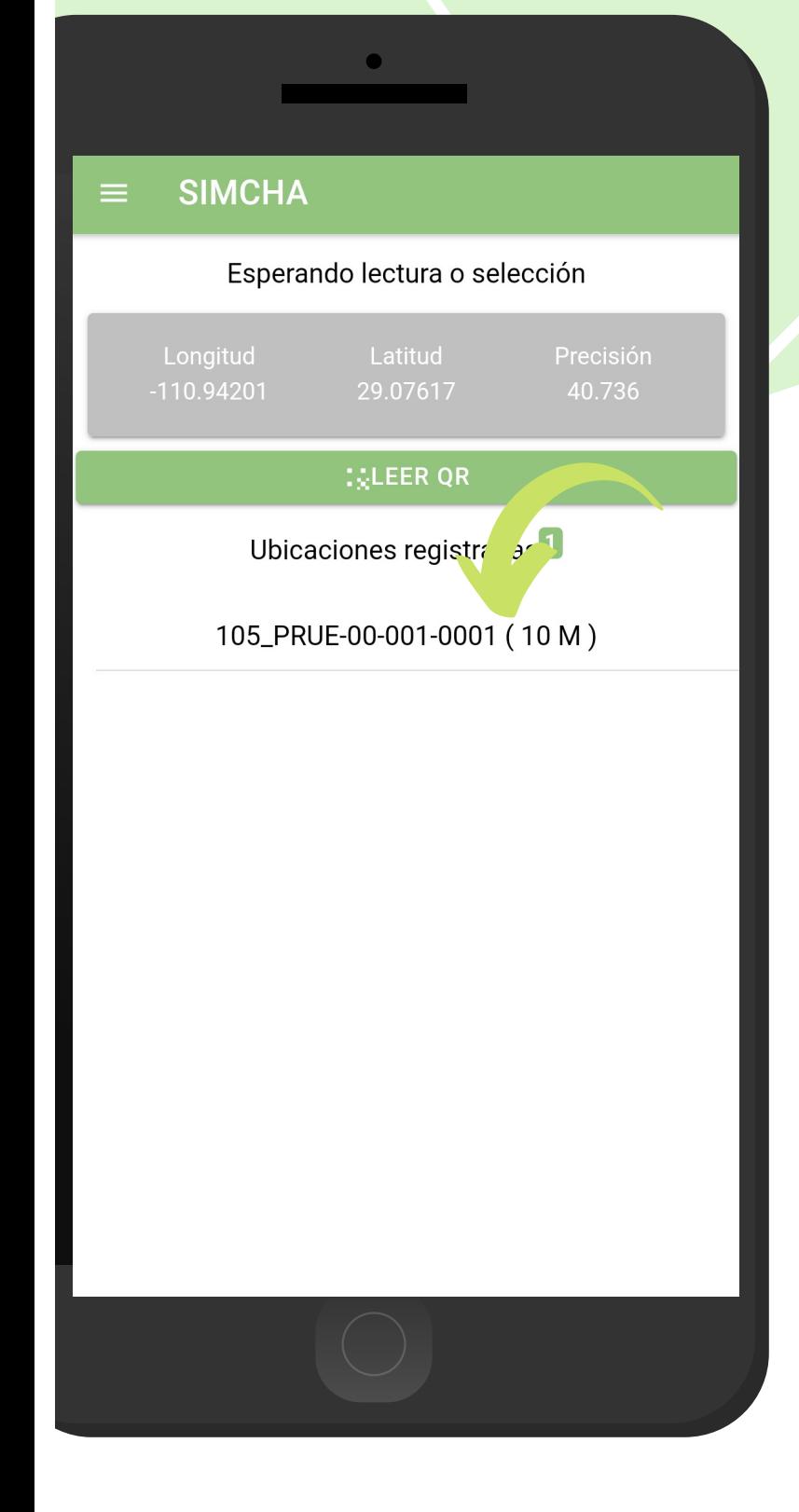

## APP MÓVIL SIMCHA REGISTRO

SIMCHA móvil tiene disponible dos opciones para el registro de actividad:

- Ubicaciones cercanas: Estos se muestran según las coordenadas con las que fueron dados de alta los campos que se encuentran cerca de tu ubicación (la cual se obtiene gracias al GPS del teléfono móvil, mostrando un listado de campos sugeridos).
- Lectura Códigos QR: El aplicativo permite la lectura de códigos QR, la cual se realiza mediante la cámara del dispositivo, esto para comenzar con el registro de actividad y asignar así la información al campo correspondiente.

NOTA: Para comenzar seleccione el nombre de la ubicación una única vez, o bien, realice la lectura del código QR para mostrar el formulario para registro de actividad.

#### **SIMCHA**

Predio: 105\_PRUE-00-001-0001

**Cultivo: SIN CULTIVO** 

Superficie: 1 Ha.

Posición: (29.07631, -110.94171)

Fecha: 02/dic./2020 1:24 p.m.

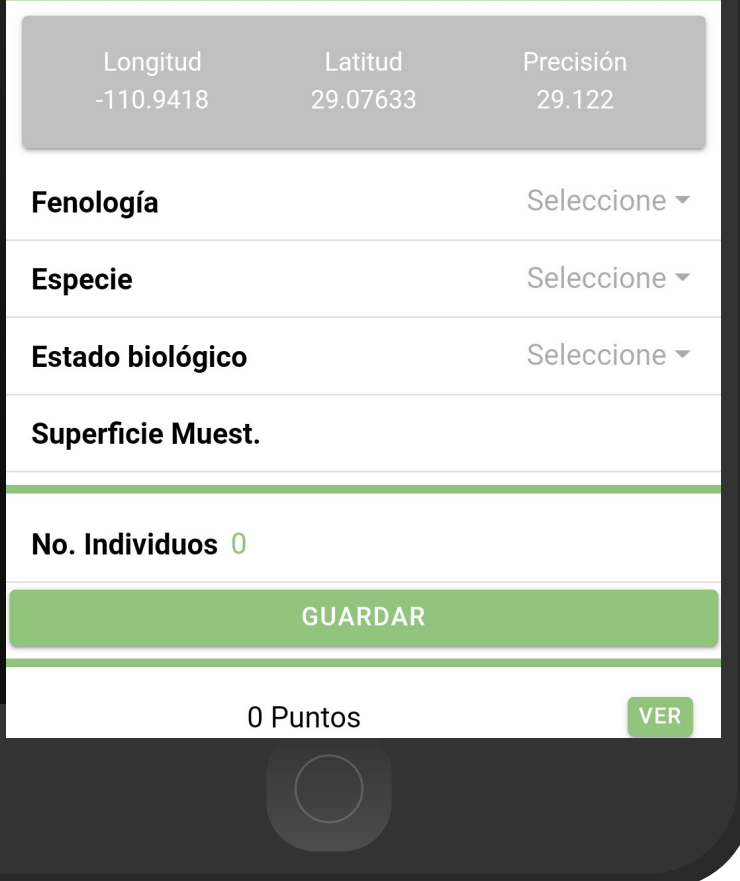

## APP MÓVIL SIMCHA REGISTRO DE ACTIVIDAD

La selección de ubicación o lectura del código QR despliega la información principal del campo dentro de la cual se ejecutará el registro de actividad.

Así mismo, el formulario muestra en pantalla la información del campo al que pertenece, mostrando el nombre del predio, y cultivo asignado, así como el registro de fecha que ha sido detectado al momento de acceder, y por último las coordenadas y registro de precisión que el GPS del teléfono está calculando en el momento.

Es muy importante indicar de manera precisa la información obtenida en la actividad realizada, primeramente se específica el tipo de fonología detectada, seleccionando una de las posibles opciones disponibles en la lista despegable en este campo.

En caso de contar con aplicación, la aplicación le permite deslizar el interruptor para específicar dicha actividad (de color rojo para un si, y de color gris para un no).

#### Predio: 105 PRUE-00-001-0001

**Cultivo: SIN CULTIVO** 

Superficie: 1 Ha.

Posición: (29.07631. -110.94171)

Fecha: 02/dic./2020 1:24 p.m.

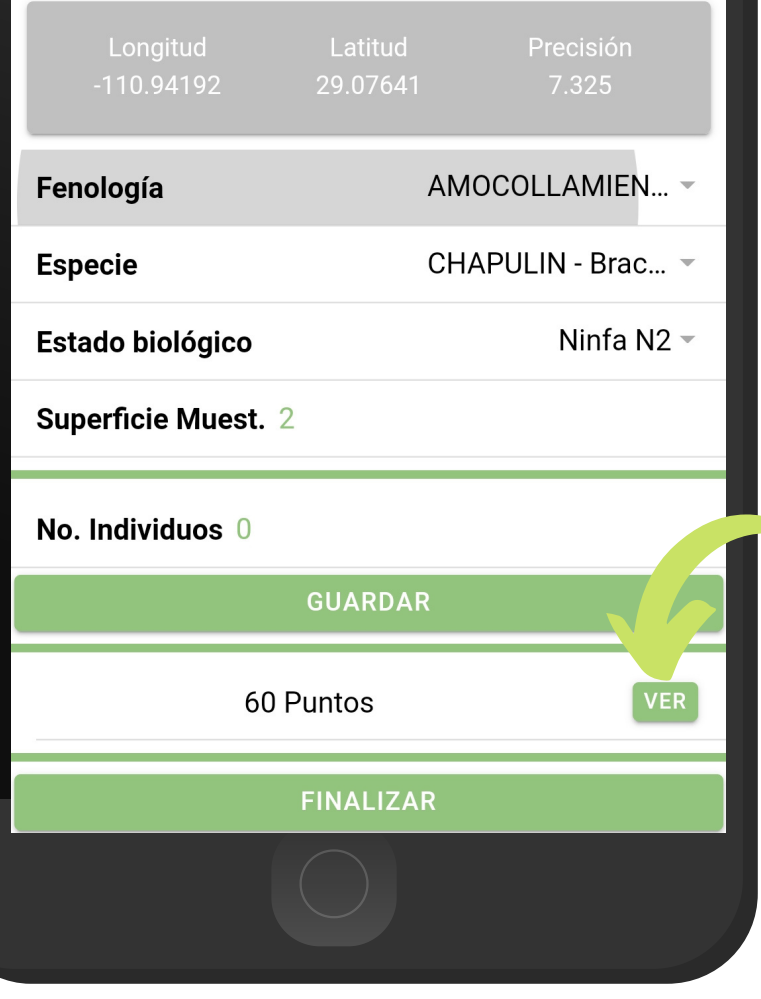

## APP MÓVIL SIMCHA

#### REGISTRO DE MUESTREO

Para empezar con el registro de actividad específica el tipo de fenología que ha sido detectada en el cultivo, la selección de la casilla desplieg en pantalla la lista de los tipos de fenología disponibles, también es necesario especificar el tipo de especie y estado biológico detectado, así como, el registro de superficie muestreada.

Para el registro de puntos, se especifica de manera exacta el número de individuos percibidos, cada punto se almacena presionando el botón GUARDAR de manera individual, es decir, cada vez que se captura un nuevo registro dentro de la tabla de muestreos.

Los puntos muestreados se irán almacenando dentro de una tabla, la cual se visualiza presionando sobre el icono VER.

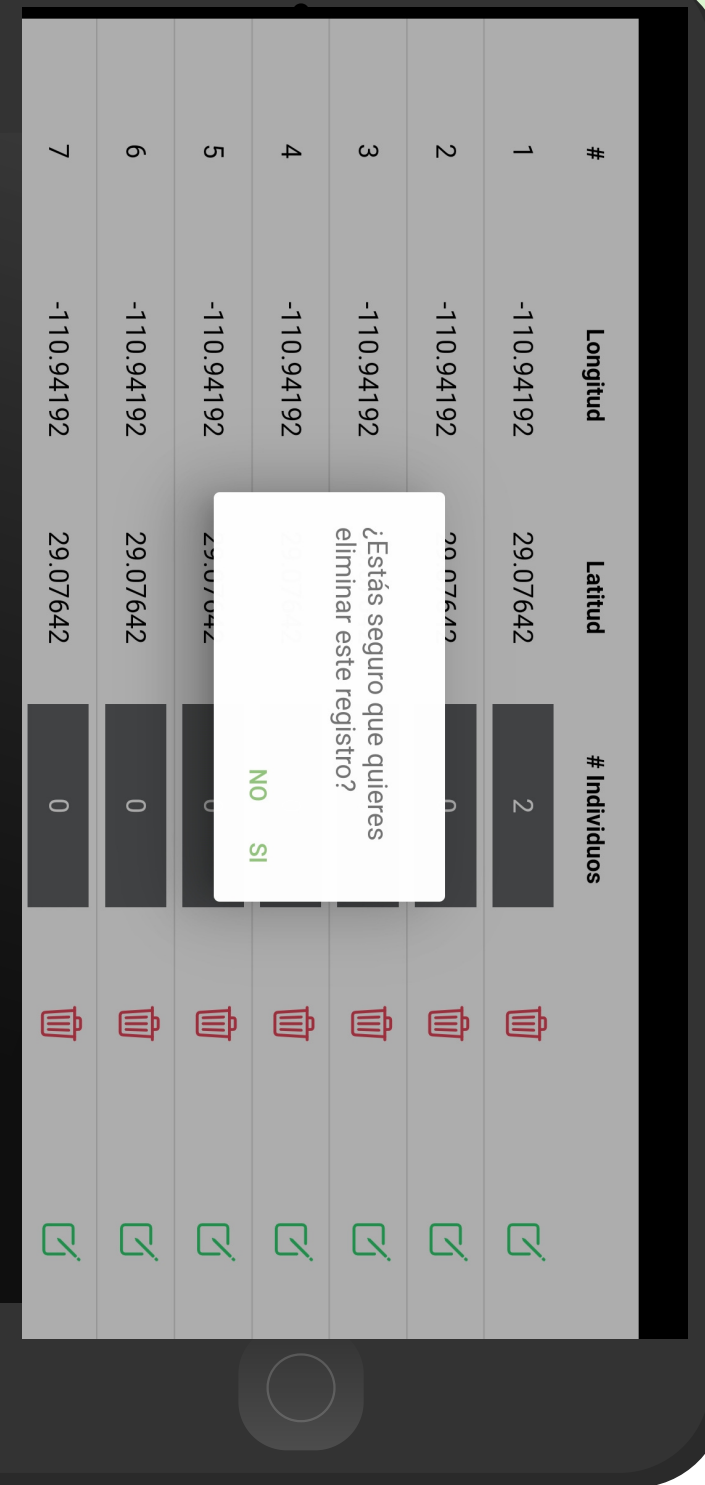

#### ELIMINAR REGISTROS DE MUESTREO

Si tuviste un error en la captura de algún punto muestreado, la aplicación cuenta con la opción para eliminar de manera permanente un punto capturado, solo es necesario mantener presionado el icono que se muestra como bote de basura en cada uno de los puntos registrados.

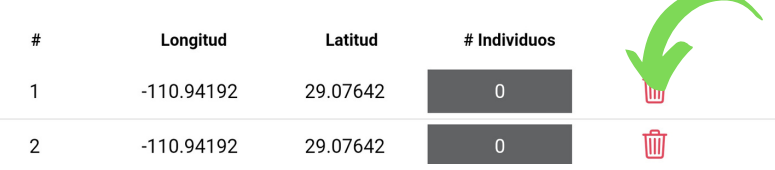

La selección de este punto genera una ventana alterna para confirmar la eliminación del punto, es necesario continuar para confirmar.

Una vez de confirmar se elimina el punto muestreado y se muestra en pantalla un mensaje de alerta notificando la eliminación del punto.

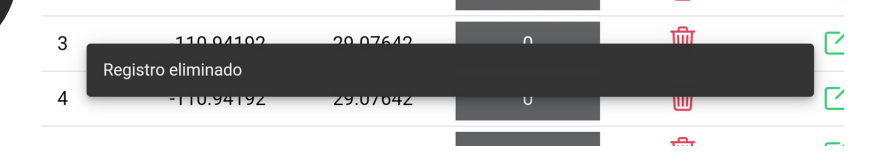

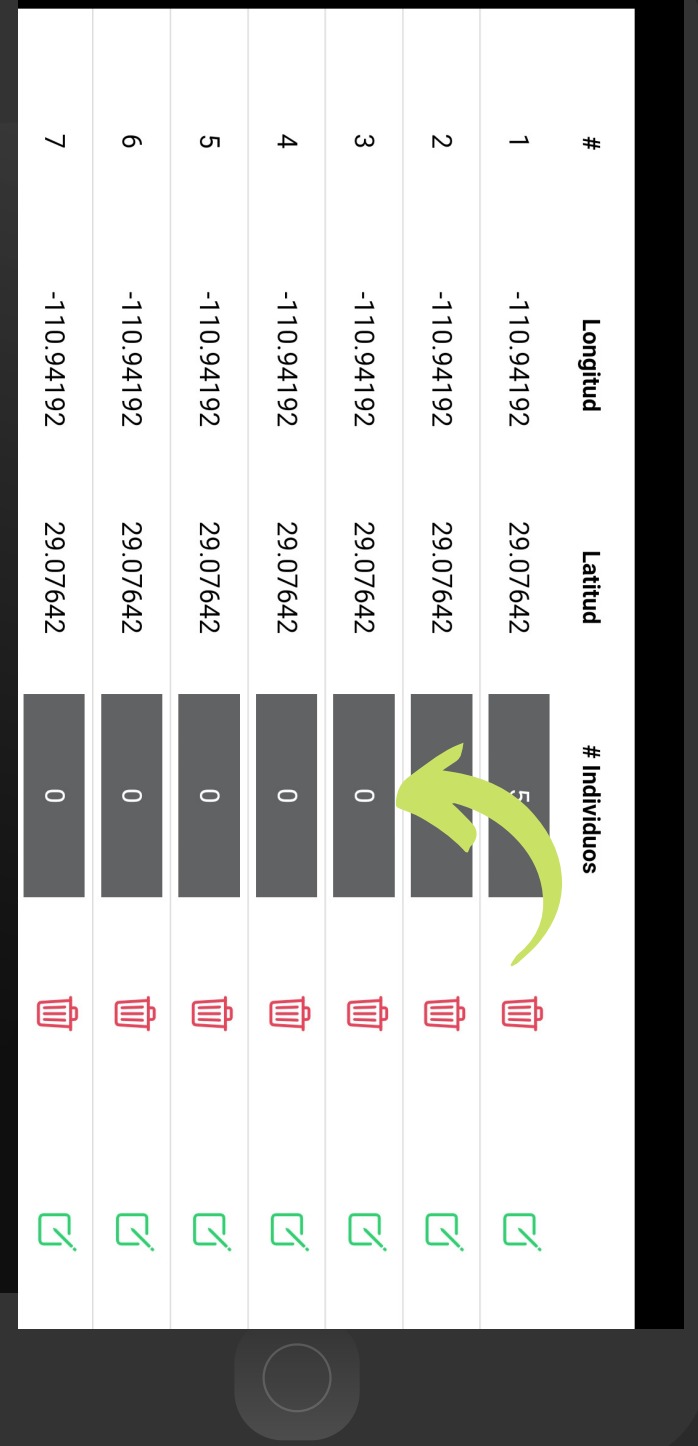

#### ACTUALIZAR PUNTOS DE MUESTREO

Si tuviste un error en la captura de los puntos muestreados, SIMCHA tiene disponible la opción para modificar la información del punto capturado, la edición de información se realiza en la casilla activa de la columna del número de individuos, para almacenar presione el icono que se muestra de color verde en el apartado derecho.

La actualización genera una ventana alterna para notificar que el registro se modifico de manera correcta.

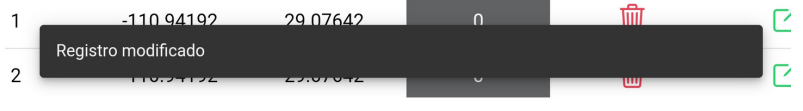

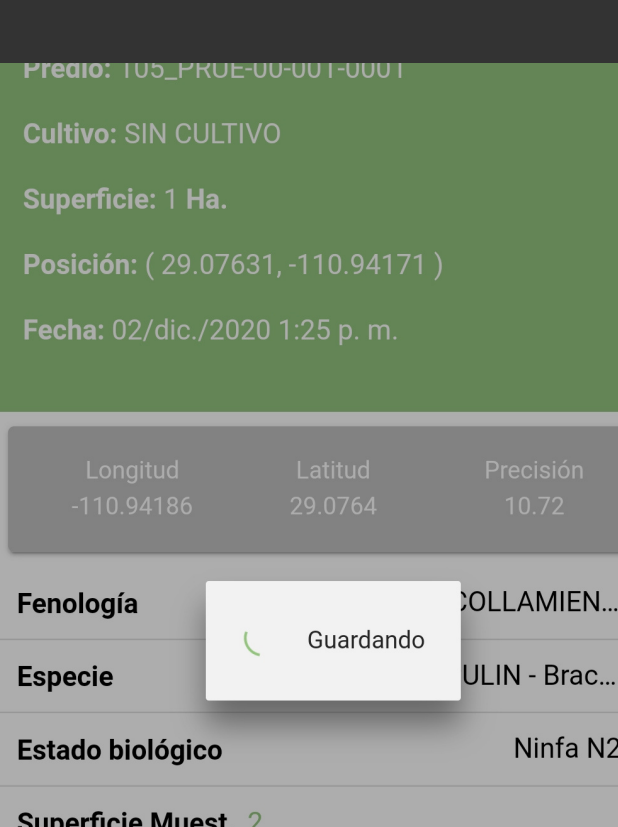

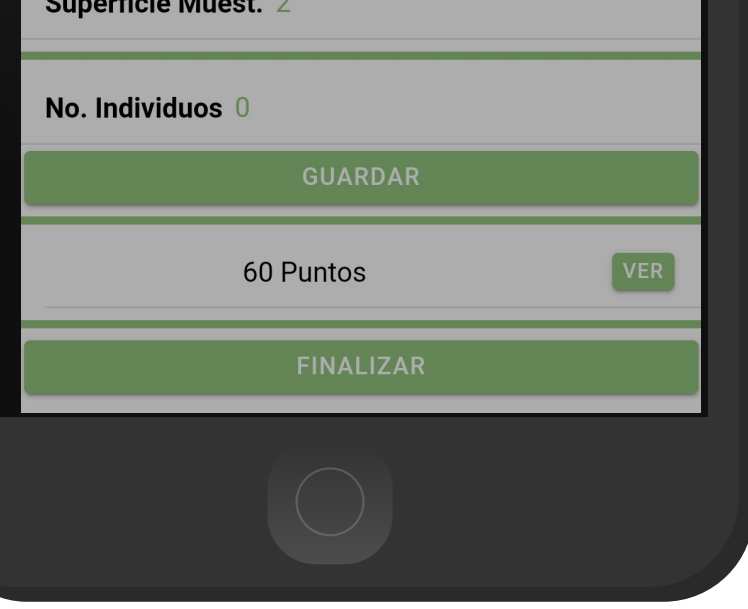

#### ALMACENAR MUESTREO

Una vez de finalizar con el registro de actividad almacena presionando FINALIZAR para guardar el registro correctamente.

Cuando el aplicativo cuenta con señal de datos móviles o se encuentra conectado al WIFI se envía la información hacia el sistema web de manera automática generando una notificación en la parte centro de la pantalla de inicio, mostrándose como registro insertado local y en linea, de lo contrario, si no se cuenta con acceso a internet al momento de realizar la actividad, el registro se almacena dentro del teléfono móvil para después ser enviado al sitio web correctamente.

Una vez que el aplicativo nos muestre la notificación que el registro fue guardado localmente y en línea, significa que el dato se envió correctamente, por lo que podemos proceder con el siguiente campo, siguiendo los pasos mencionados anteriormente.

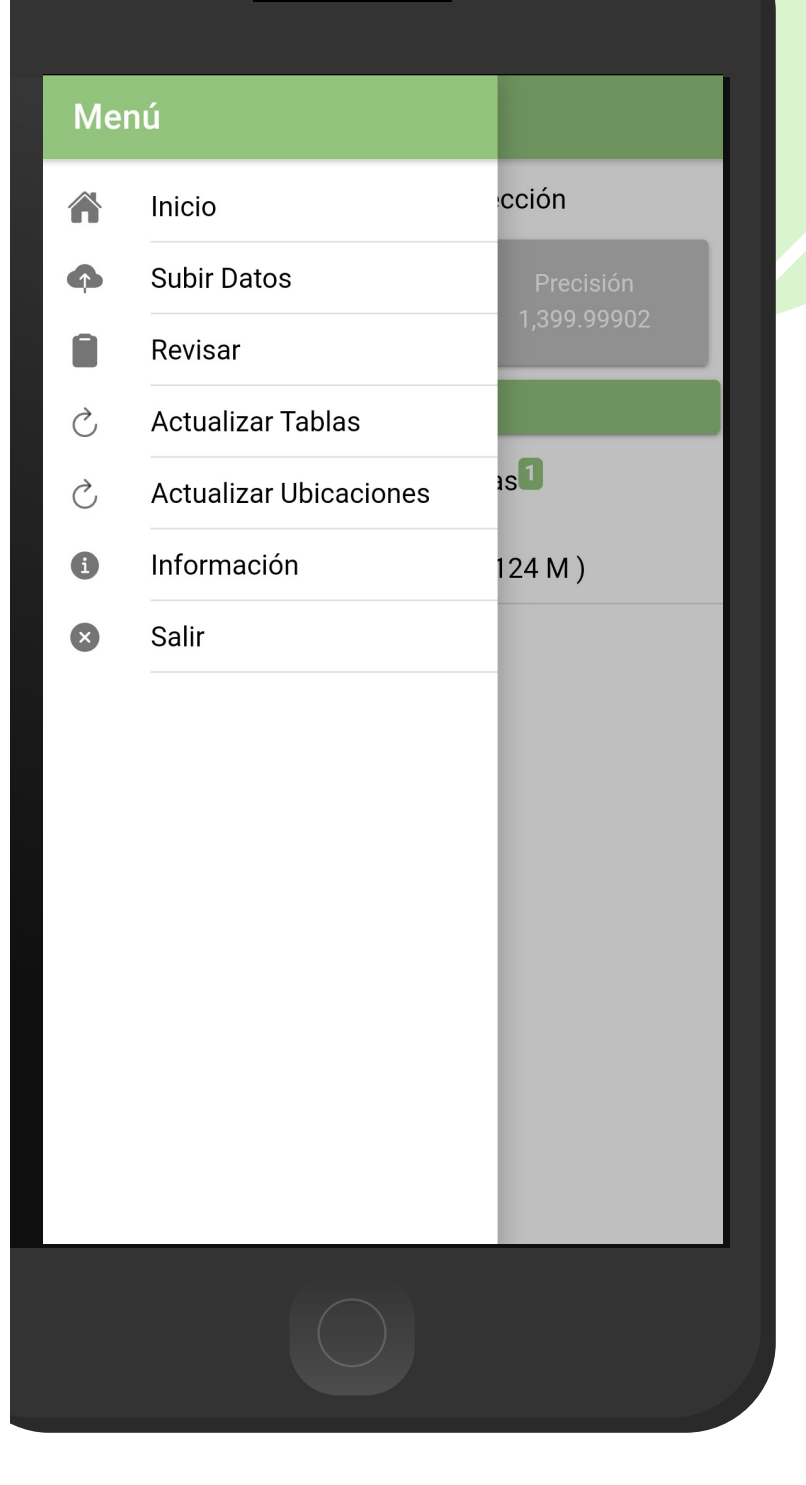

#### SUBIR DATOS

Esta sección se encarga de realizar el envió de datos hacia él servidor WEB, cuando por problemas de conexión no fueron enviados al finalizar el registro de actividad correctamente.

Para acceder presiona el módulo Subir Datos desde el menú de navegación.

El ingreso a esta sección le muestra el total de registros que se quedaron guardados en la base de datos de la app móvil y se encuentran pendientes de envió.

Una vez de verificar el total de registros por cargar presione el botón que se visualiza como Subir para que estos sean enviados de manera correcta.

Los datos se envían de manera automática hacia el sitio web correspondiente, así mismo, se genera un mensaje que confirma la inserción de datos de manera local y en línea.

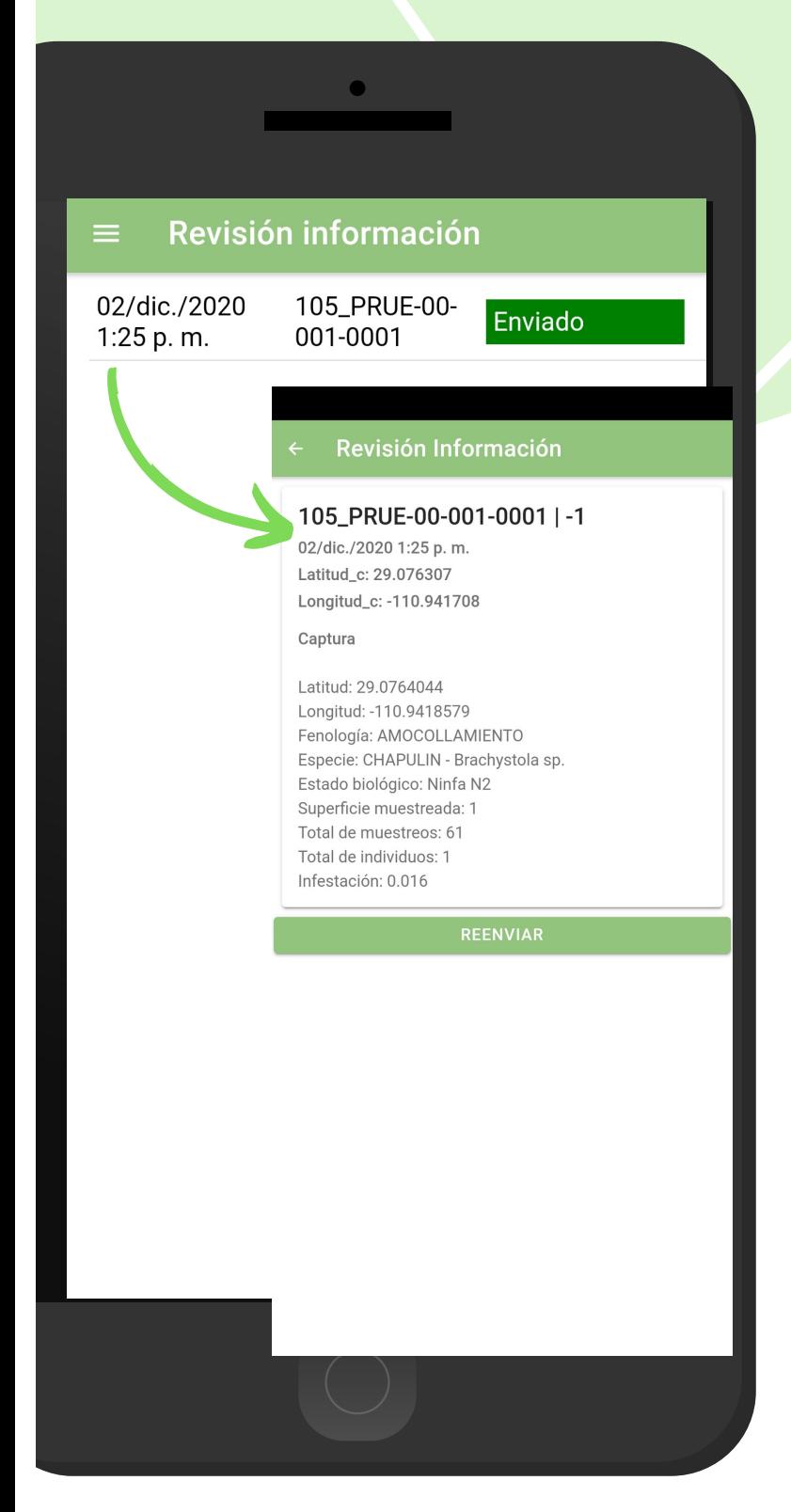

#### REVISAR INFORMACIÓN

Los registros de información que se muestran para la revisión de datos se generan a partir de los registros de actividad que han sido realizados y se visualizan dentro del módulo Revisar.

Esta sección permite acceder a los datos registrados, mostrando la información por filtro de catálogos, en donde, además, es posible ver a detalle la información del registro, Status y reenviar la información desde la base de datos del móvil hacia el servidor web cuando por problemas de conexión este no se muestra reflejado en el sitio, para reenviar solo basta con presionar el registro deseeado y dar clic en el enlace disponible como Reenviar.

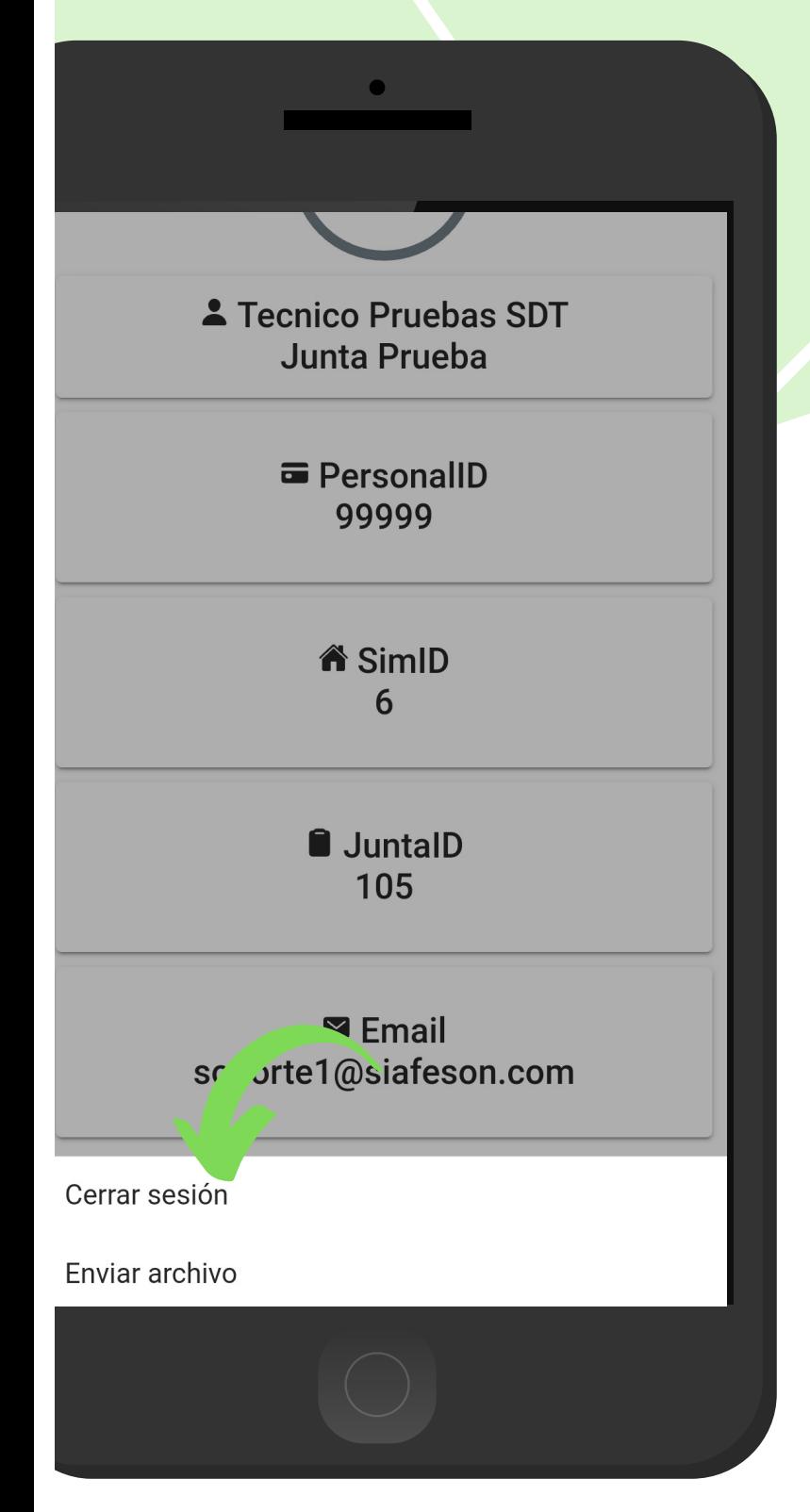

#### CERRAR LA SESIÓN DE USUARIO

Esta acción se realiza únicamente cuando el aplicativo móvil será utilizado por otro usuario, ya que desloguearse implica la eliminación de toda la información que ha sido ingresada.

Para cerrar sesión es preciso acceder al módulo donde se visualiza la información de usuario, esta sección muestra en la esquina superior derecha un icono el cual es necesario hacer clic para activar el enlace de "Cerrar Sesión".

Una vez de presionar esta opción la aplicación genera una ventana alterna en donde es necesario confirmar para finalizar su sesión.

Para asegurarse que se ha cerrado sesión de forma correcta el aplicativo muestra el formulario de inicio de sesión nuevamente.